## **Dodawanie oferty pracy przez pracodawcę**

- 1. Aby dodać ofertę pracy logujemy się na konto **PRACODAWCY.**
- 2. Po zalogowaniu widać stronę i zakładki: portal, oferty pracy, ankiety, szkolenia, komunikacja wyloguj.

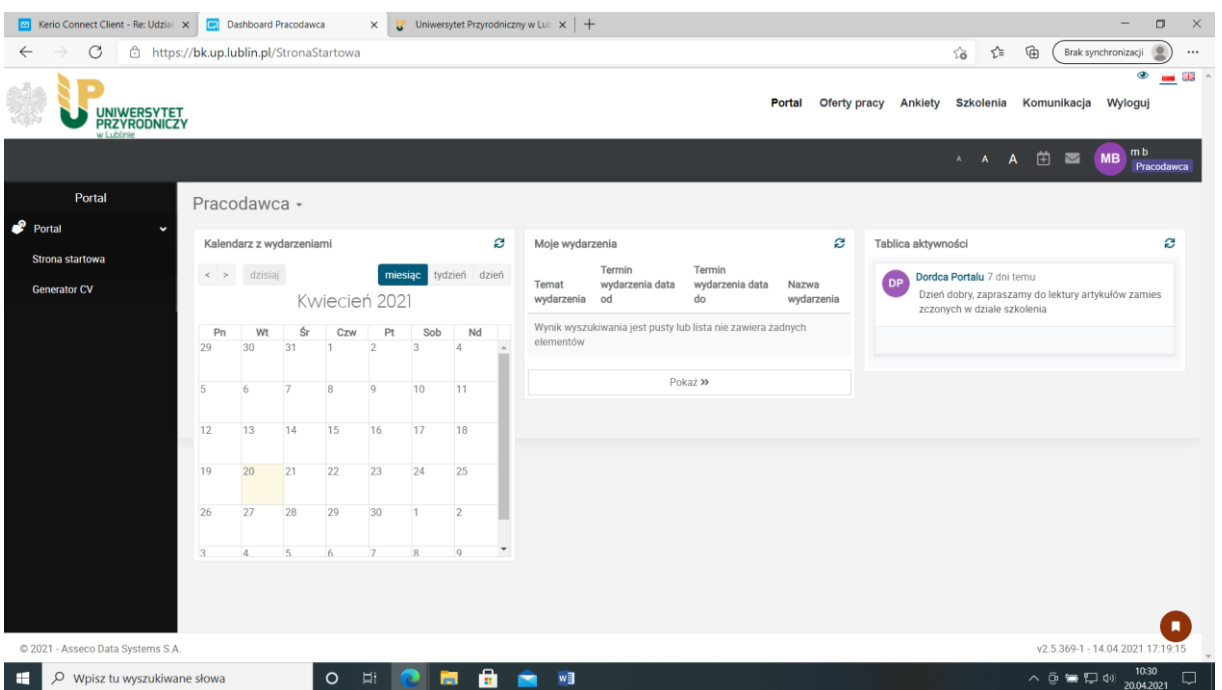

- 3. W górnym menu klikamy Oferty pracy.
- 4. Otworzy się okno Rekrutacje.

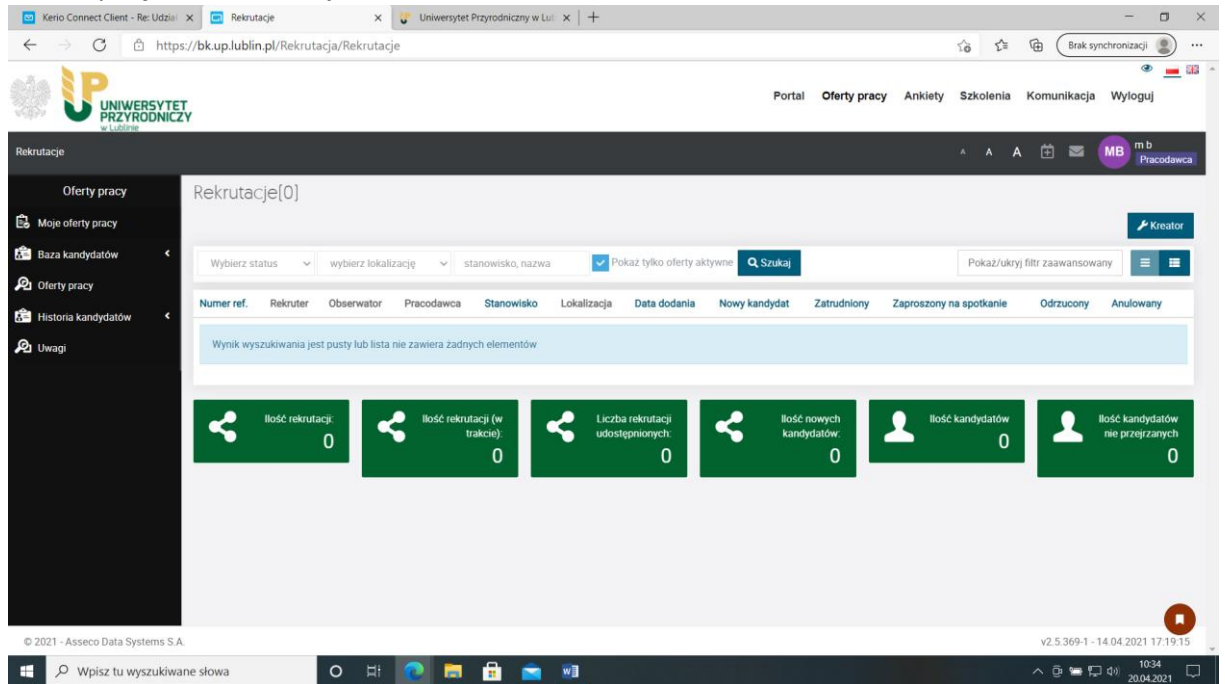

5. Po prawej stronie klikamy w przycisk Kreator

6. Otworzy się okno z tabelą do wypełnienia danych dotyczących oferty pracy, którą Państwo chcecie zamieścić w portalu.

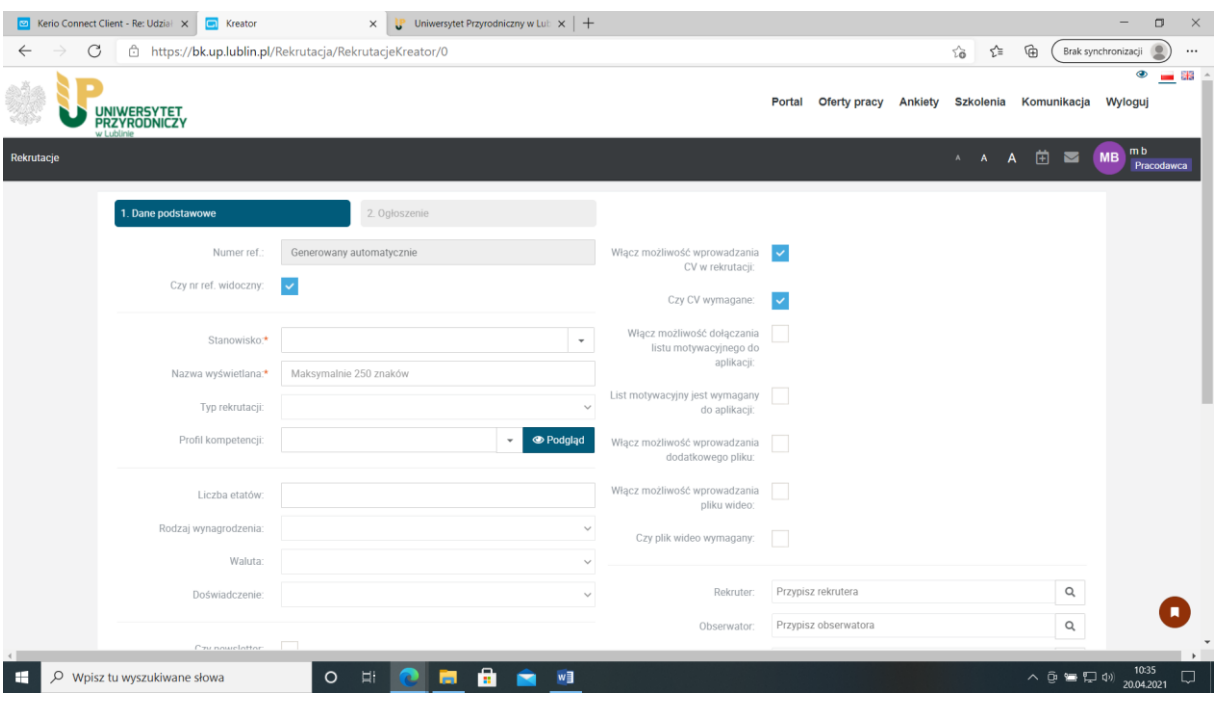

- 7. W pierwszej zakładce Dane podstawowe wypełniamy pola oznaczone \* , zachęcamy także do wypełnienia pozostałych pól, tak by oferta była jak najbardziej przejrzysta dla studenta i absolwenta. Numer referencyjny zostaje uzupełniony automatycznie. Po wpisaniu danych podstawowych klikamy przycisk Dalej.
- 8. Pojawi się okno Treść ogłoszenia.

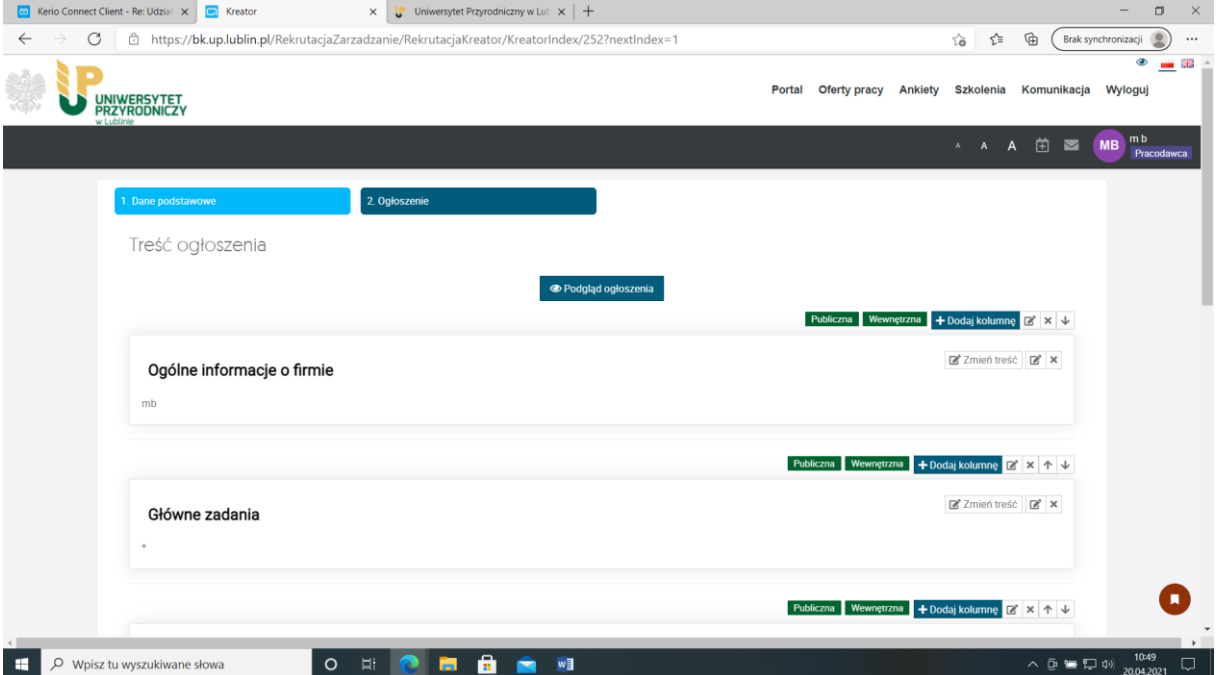

9. Możemy zmienić treść kolumny np. kolumna Główne zadania – klikamy ikonę *Edytuj.* Otworzy się okno Edytuj kolumnę, zmieniamy treść w oknie Tytuł i klikamy przycisk Ok.

- 10. Aby wpisać treść do kolumny, w danym oknie klikamy *Zmień treść.* Otworzy się okno Wprowadź treść, wpisujemy tekst i klikamy Ok.
- 11. Możemy też dodać Kolejny wiersz klikamy przycisk *Dodaj kolejny wiersz*. Wiersz został dodany, uzupełniamy treść, nadajemy tytuł, klikamy Ok. Dzięki strzałkom możemy pozycjonować dany wiersz (góra, dół).
- 12. Możemy też dodać nową kolumnę. Klikamy przycisk *Dodaj kolumnę*. Kolumna została dodana. Dodajemy nazwę kolumny, w nowo utworzonej kolumnie klikamy Edytuj i nadajemy tytuł, klikamy Ok. Aby wpisać treść – klikamy *+treść*. Otworzy się okno, uzupełniamy i wpisujemy Ok.
- 13. Aby zobaczyć ofertę przed jej zatwierdzeniem możemy kliknąć *podgląd ogłoszenia*. Otworzy się okno *treść ogłoszenia*. Sprawdzamy wygląd, treść ogłoszenia i zamykamy u góry okna krzyżykiem.
- 14. Automatycznie zostanie nadany termin publikacji oferty na okres jednego miesiąca widocznej na stronie.
- 15. Po uzupełnieniu wszystkich zakładek klikamy przycisk *Zakończ*.
- **16. Każda nowa oferta pracy wymaga akceptacji administratora. Po akceptacji oferta ukaże się na stronie głównej modułu Kariera.**

## **Karta Kandydata**

- 1. Aby obejrzeć kartę kandydata logujemy się na konto pracodawcy.
- 2. W górnym menu wybieramy moduł Oferty pracy.
- 3. Otworzy się okno Rekrutacje.
- 4. Na liście wyszukujemy rekrutację dla której chcemy sprawdzić złożone oferty i klikamy na numer referencyjny oferty.
- 5. Otworzy się okno z Kandydatami do wybranej oferty.
- 6. Żeby wyszukać kandydata możemy skorzystać z wyszukiwarki, np.: możemy wpisać nazwisko konkretnej osoby.
- 7. Na liście kandydatów klikamy na imię i nazwisko użytkownika.
- 8. Otworzy się okno Karta kandydata.

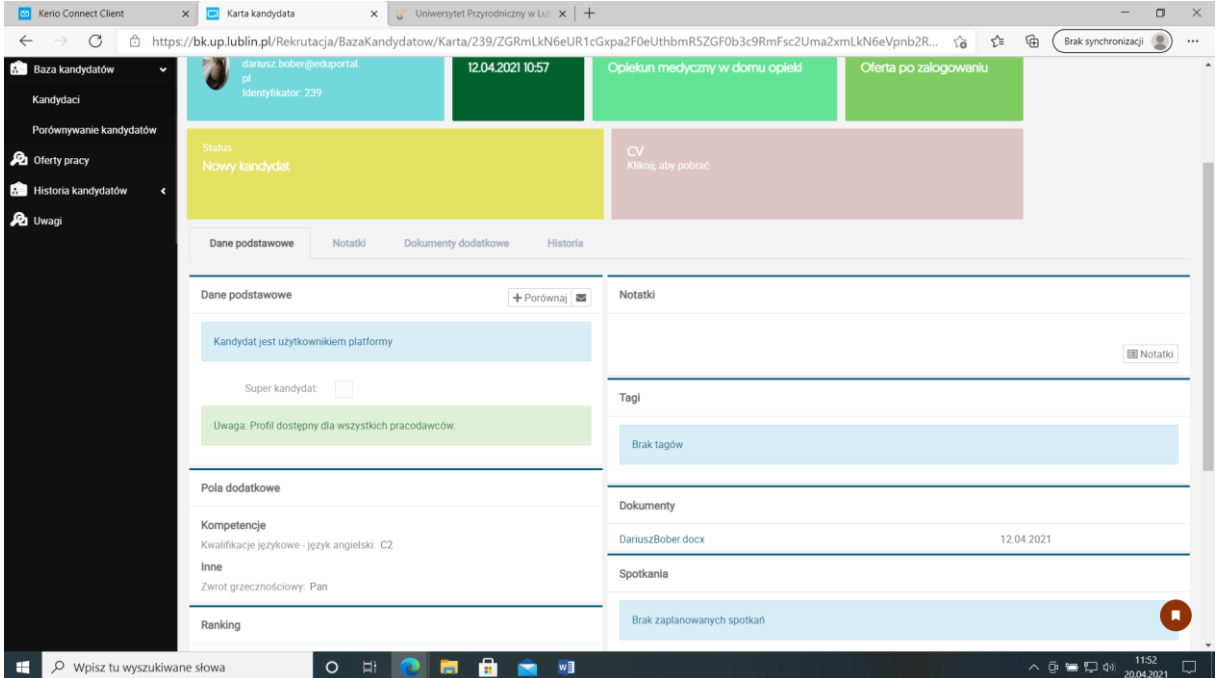

- 9. Wybieramy zakładkę Dane podstawowe, która wyświetla dane podzielone na sekcje: Dane podstawowe, Aplikacje, Ranking, Tagi, Spotkania, Dokumenty, Pola dodatkowe, Doświadczenie, Notatki.
- 10. W sekcji Aplikacje widoczne są oferty na jakie aplikuje kandydat.
- 11. W sekcji Ranking widzimy jak oceniany jest Kandydat względem danego statusu.
- 12. W sekcji Dokumenty widoczne są dokumenty jakie zostały załączone na karcie kandydata np.: CV, Certyfikaty, zdjęcia).
- 13. W sekcji Tagi widoczne są identyfikatory tagi karty kandydata.
- 14. W sekcji Spotkania widoczne są zaplanowane spotkania Kandydata z widoczną nazwą i terminem spotkania.
- 15. W sekcji Doświadczenie widoczne jest doświadczenie kandydata.
- 16. W sekcji Pola Dodatkowe widoczne są dane takie jak np.: kompetencje kwalifikacje językowe – język angielski, Inne – zwroty grzecznościowe, Pola domyślne – telefon.
- 17. Mamy też dostępną zakładkę historia, gdzie na liście widoczne są działania związane z Kandydatem na portalu.
- 18. Podgląd danych wprowadzonych w Generatorze CV możliwy jest w zakładce Profil.
- 19. Na zakładce notatki możemy dodać notatkę odnośnie kandydata.
- 20. Na sekcji dokumenty widzimy dokumenty dołączone do tej aplikacji.
- 21. Aby zmienić status kandydatury lub wyrazić zainteresowanie przechodzimy do zakładki Dane podstawowe.
- 22. Klikamy Zgłoś zainteresowanie kandydatem aby wyrazić zainteresowanie.
- 23. Klikamy edytuj, aby zmienić status rekrutacji. Z listy wybieramy status, który odpowiada jej stanowi i klikamy ok.